# <span id="page-0-0"></span>**Cisco Webex Events**

# Sommario

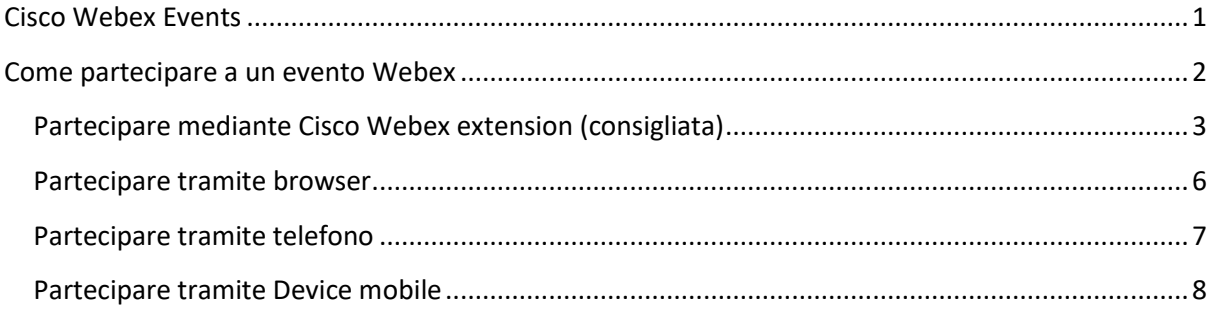

#### <span id="page-1-0"></span>**Come partecipare a un evento Webex**

Per partecipare ad un evento Webex sul web:

- Tramite mail di invito, fare clic con il pulsante destro su "**Accedi a evento**" e selezionare "copia collegamento ipertestuale".

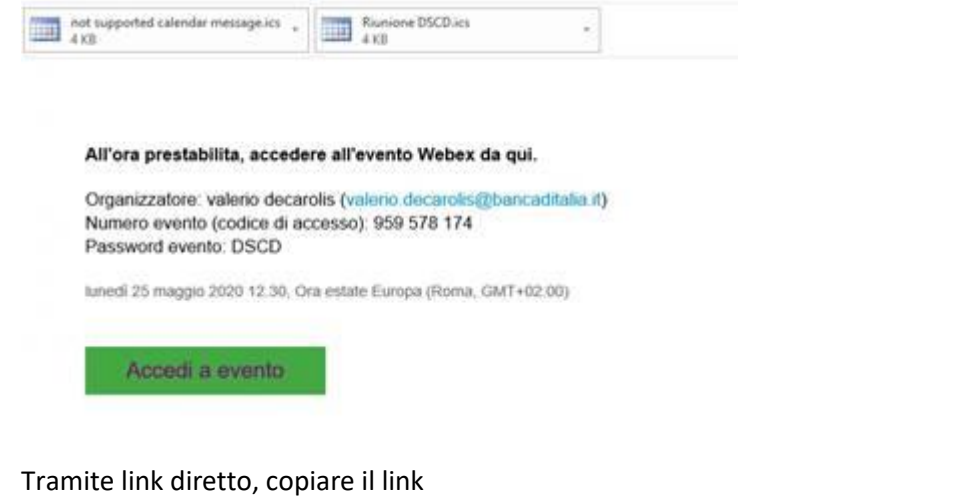

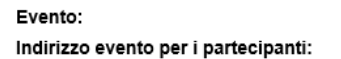

Presentazione degli argomenti trattati nel corso della riunione CTI del 3 luglio 2020 https://bankit.webex.com/bankit-it/onstage/g.php?MTID=e39e5cd3f8792191187b00a00bc524f52

Aprire il browser **Google Chrome** e incollare il link nella barra degli indirizzi. A questo punto si aprirà la pagina di accesso.

In questa pagina è possibile inserire i propri dati (inserire nome e cognome per essere riconosciuti) e scegliere una delle seguenti opzioni:

- Cliccando su "**Partecipa ora**" verrà richiesto di aggiungere l'estensione "**Cisco Webex Meetings**" al browser. (Modalità obbligatoria per chi deve presentare e in generale consigliata a tutti).
- Cliccando su "**Accedi tramite browser**" e partecipando senza scaricare nulla.

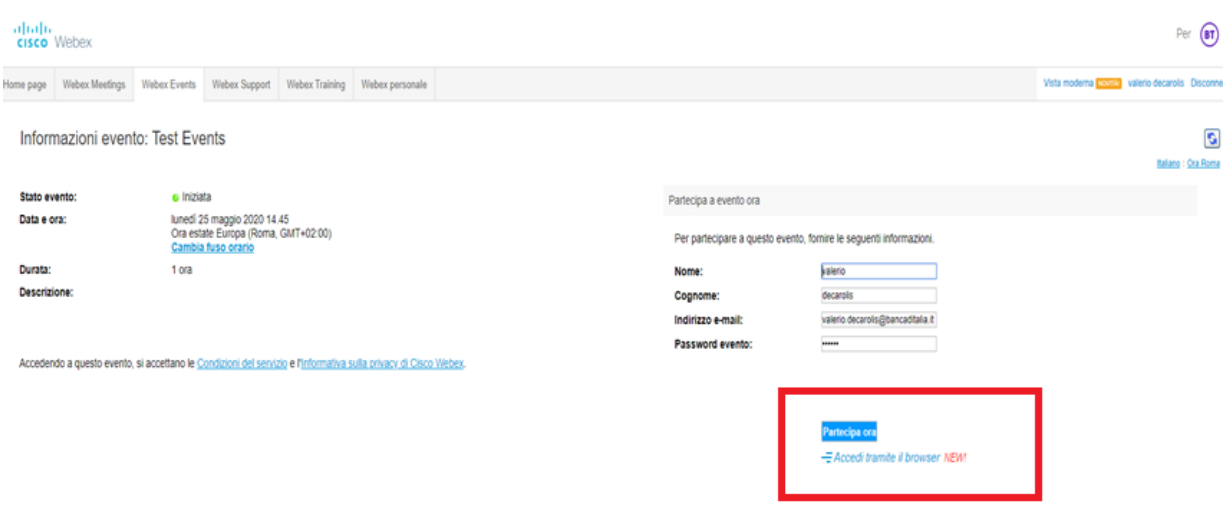

Prima di partecipare all'evento, fare clic oui per accertarsi di disporre dei lettori appropriati per visualizzare file rich media UCF (Universal Communications Format) nell'eve

#### <span id="page-2-0"></span>**Partecipare mediante Cisco Webex extension (consigliata)**

Dopo aver cliccato su "**Partecipa ora**" seguire le istruzioni mostrate nelle schermate successive.

Nella prima schermata cliccare in basso sull'opzione "**Aggiungi Webex a Chrome**".

## Passaggio 1 di 2: Aggiungi Webex a Chrome Seguire questo processo singolo per accedere rapidamente a tutte le riunioni Webex. Cisco Webex Extension shay a Chr Aggiungi re Webex a Chrom nare Aggiungi a Chrome nello store Chrom Aggiungi Webex a Chrome Non si desidera utilizzare un'estensione? Eseguire un'applici mporanea per partecipare a questa riunione.

Nella schermata successiva fare clic sul pulsante "**Aggiungi**" in alto a destra.

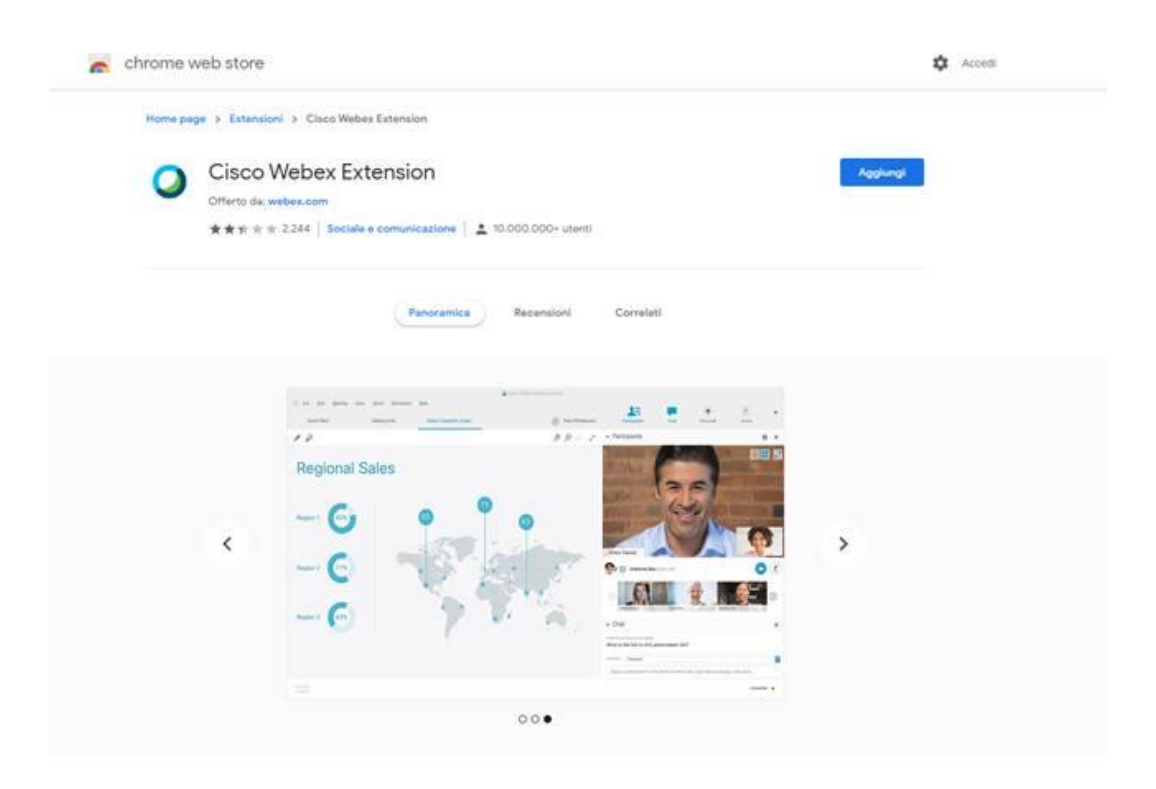

Nel popup che si aprirà confermare facendo clic sul pulsante "**Aggiungi estensione**"

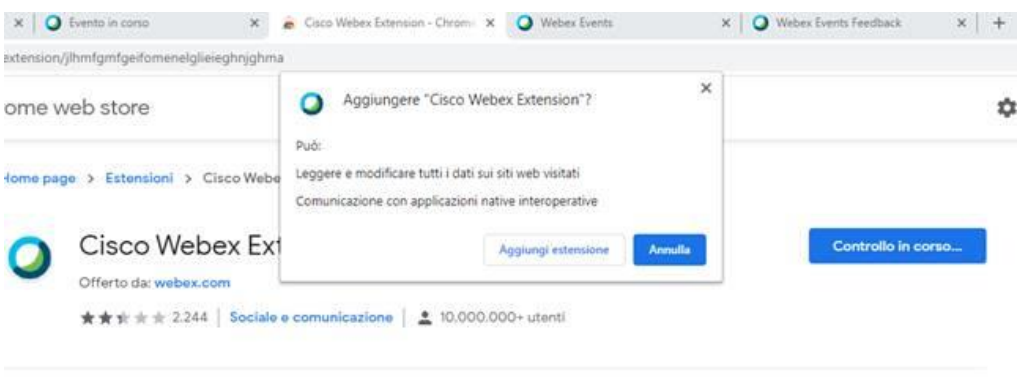

A questo punto si verrà connessi alla riunione.

Nel caso in cui ci fossero problemi (es. il browser rimane fermo su avvia evento ma l'evento non si avvia) è possibile fare clic su "**Esegui applicazione temporanea**" per partecipare a questa riunione (link a fondo pagina). Partirà il download di un file eseguibile temporaneo nel PC, fare clic sul file appena scaricato presente nella barra di stato del browser.

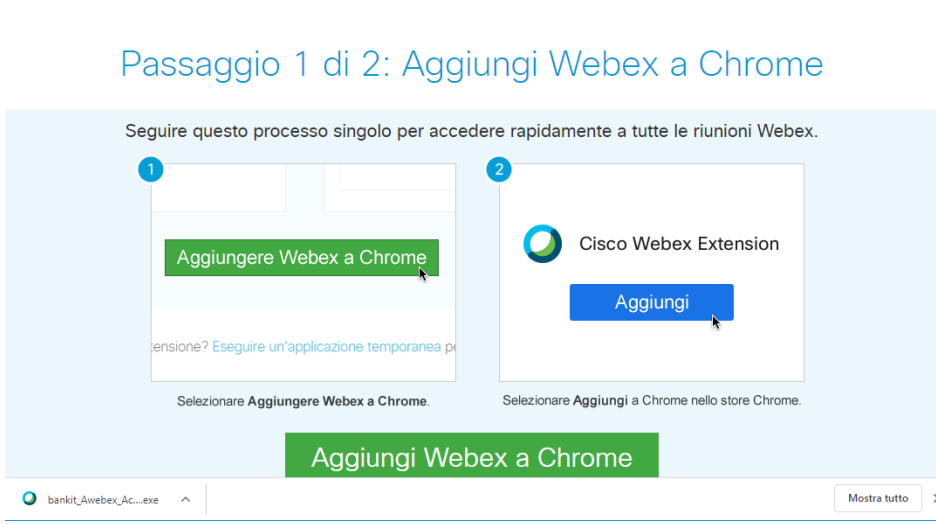

Confermare l'esecuzione dell'applicazione temporanea facendo clic su "**Esegui**" nell'avviso di sicurezza mostrato.

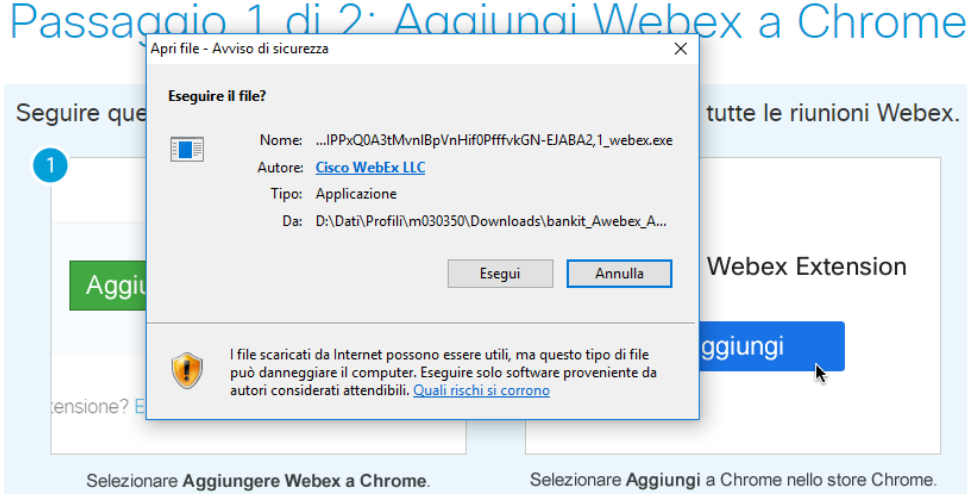

A questo punto si aprirà l'applicazione e basterà fare clic sul pulsante "**Partecipa a evento**"

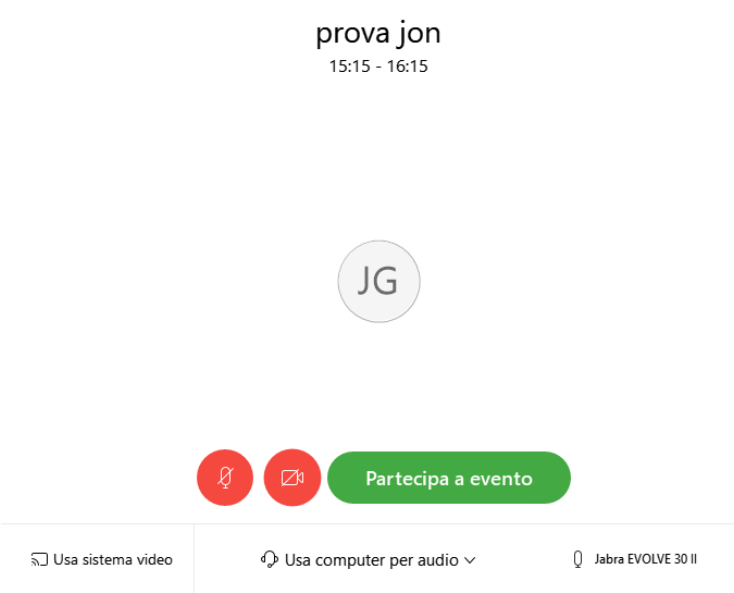

**Nota Importante**: in qualità di partecipanti non sarà possibile attivare il video e il microfono, sarà possibile ascoltare e vedere i coordinatori e i contenuti che essi condivideranno.

È possibile aggiungere preventivamente l'estensione "**Cisco Webex Extension**" al browser aprendo su Google Chrome la seguente pagina [https://chrome.google.com/webstore/detail/cisco-webex](https://chrome.google.com/webstore/detail/cisco-webex-extension/jlhmfgmfgeifomenelglieieghnjghma)[extension/jlhmfgmfgeifomenelglieieghnjghma](https://chrome.google.com/webstore/detail/cisco-webex-extension/jlhmfgmfgeifomenelglieieghnjghma) e successivamente facendo clic sul pulsante "**Aggiungi**" in alto a destra.

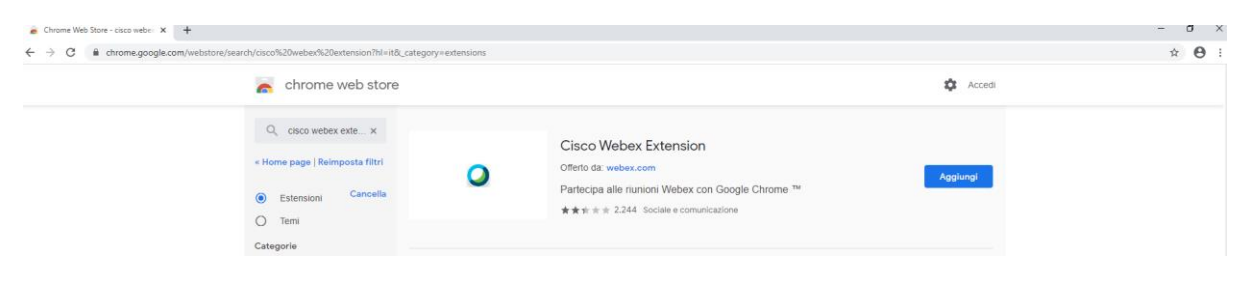

### <span id="page-5-0"></span>**Partecipare tramite browser**

Se si sceglie di partecipare tramite browser all'ingresso della riunione verrà richiesto di effettuare la chiamata audio, cliccare poi sulla cornetta in basso a sinistra, selezionare "**Usa computer per l'audio**" e cliccando su "**Connetti**". Concedere poi l'autorizzazione a utilizzare il microfono nella schermata successiva.

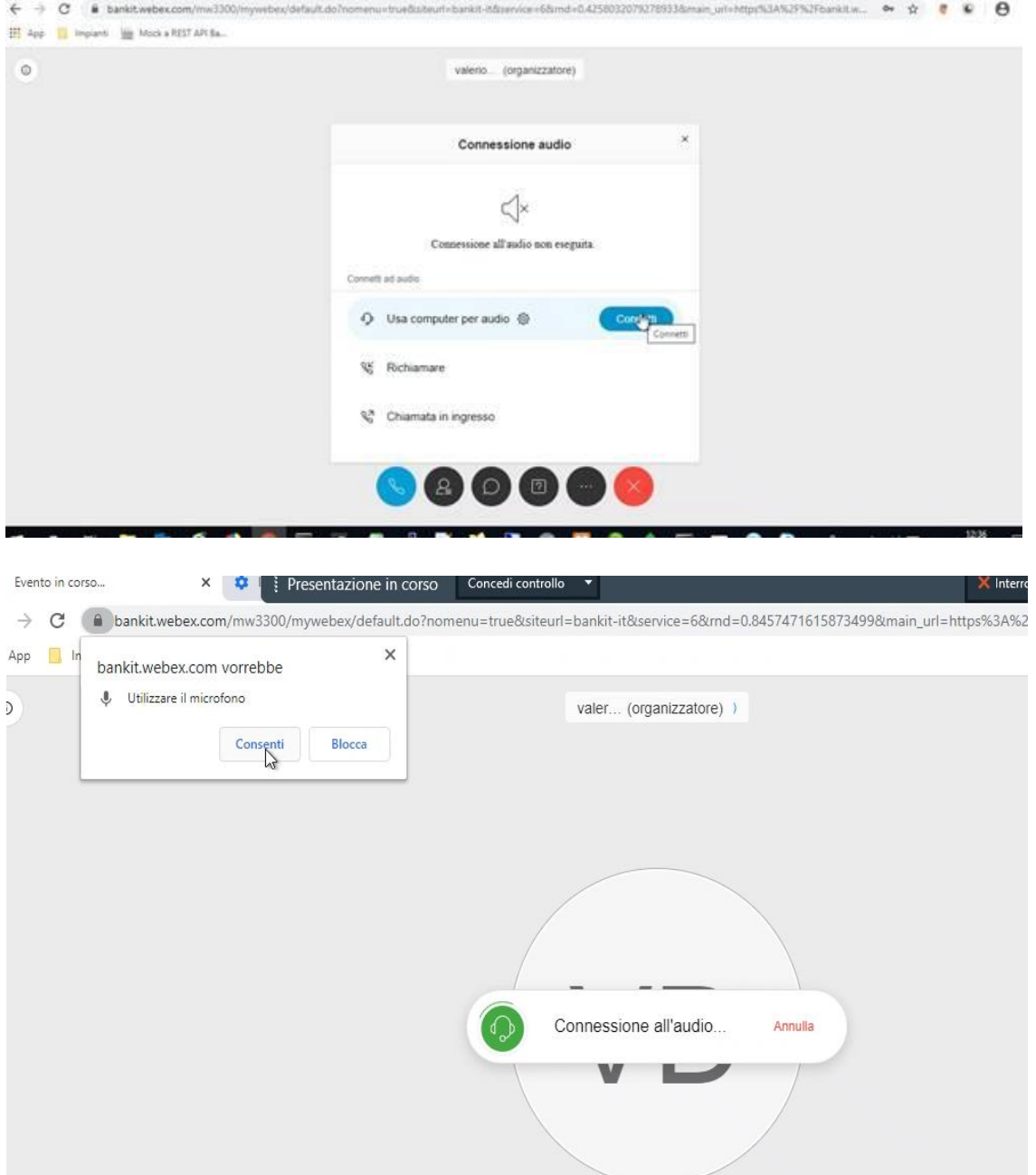

### <span id="page-6-0"></span>**Partecipare tramite telefono**

Se si vuole partecipare utilizzando l'audio del telefono chiamare il numero 0699748087

(se si partecipa dall'estero aggiungere il +39)

Alla risposta dell'operatore automatico:

- digitare 1# per scegliere la lingua italiana;
- digitare il numero della riunione specificato nell'invito seguito dal tasto cancelletto #; Numero riunione (codice di accesso): 163 089 2731
- digitare # alla richiesta dell'id partecipante;

### <span id="page-7-0"></span>**Partecipare tramite Device mobile**

Dallo store di riferimento installare l'applicazione "**Webex Meet**".

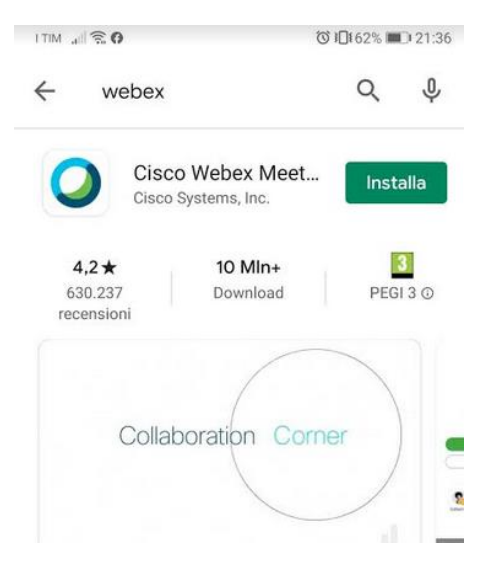

Dopo aver dato i vari consensi all'applicazione aprire la mail di invito dal dispositivo mobile e cliccare su "**Accedi a riunione**".

Verrà aperta l'applicazione, dopo aver l'eventuale consenso alla sua apertura cliccate su partecipa e sarete connessi alla riunione.

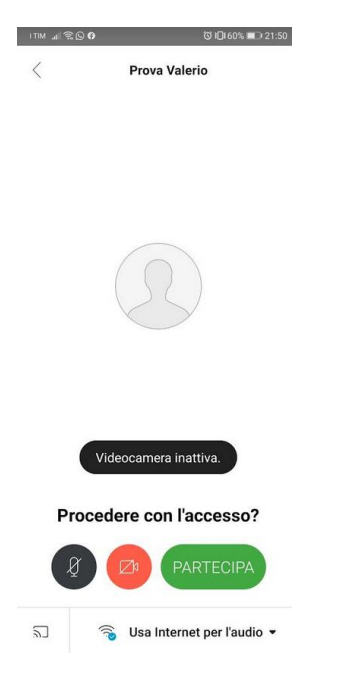

Se non disponete dell'invito direttamente sul device mobile occorre aprire l'applicazione e cliccare su partecipa e nella schermata successiva inserire i dati della riunione (presenti nell'invito).

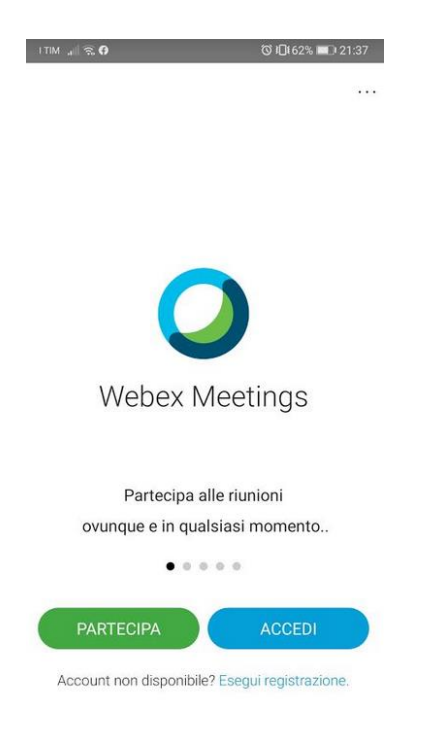

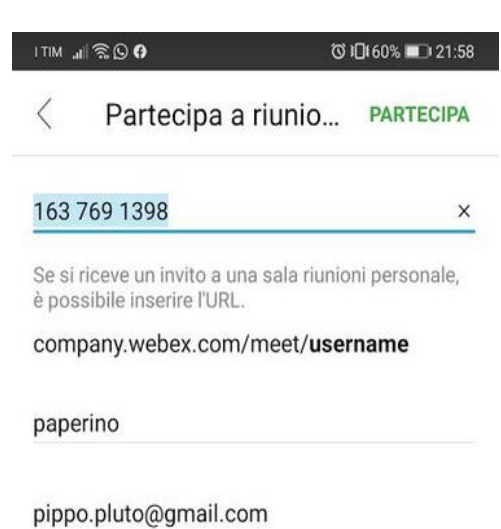

ululu Webex